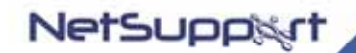

# **NetSupport Manager Gateway**

Program & Documentation Copyright (c) 1990-2006 NetSupport Ltd. All rights reserved.

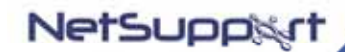

www.netsupportsoftware.com Email:sales@netsupportsoftware.com

# **Contents**

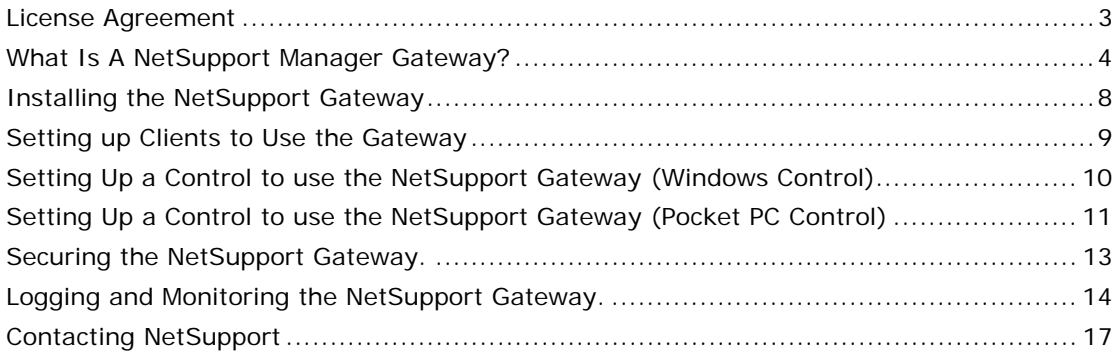

<span id="page-2-0"></span>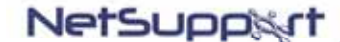

#### **License Agreement**

Please read this agreement before using your copy of NetSupport Software. This is a legal agreement between you and NetSupport Ltd. If you do not wish to be bound by the terms of this licence agreement you must not load, activate or use the software.

TERM: Subject to termination under Termination Clause below the Licence shall be perpetual.

GRANT OF LICENSE: This software is designed to run on standalone computers and computer networks. You may load the software from a Network File server but you must purchase a license for each workstation on which you will install or run the software.

COPYRIGHT: This software is protected by international copyright laws. You may copy it only for backup purposes. The software is licensed to you, but not sold to you.

RESTRICTIONS: Neither you nor any reseller may rent, lease, sell licensed copies [on approval], or otherwise transfer the right to use this software to another person, except that you may sell or give away your original copy, as long as you do not keep any copies. The software may not be modified, disassembled or reverse engineered except with the prior written consent of NetSupport Ltd.

LIMITED WARRANTY: NetSupport Ltd warrants that the Software will perform substantially in accordance with the accompanying documentation for a period of ninety (90) days from the date of purchase. NetSupport's entire liability and your exclusive remedy shall be either a) the replacement of the defective software or b) return of the price paid. This remedy shall be at NetSupport's option and subject to proof of purchase from an authorised source.

Any implied warranties including any warranties of quality or fitness for a particular purpose are limited to the terms of the express warranties. NetSupport Ltd. shall not in any event be liable for loss of profits, data or information of any kind or for special, incidental, consequential, indirect or other similar damages arising from any breach of these warranties or use of the Software even if they have been advised of the possibility of such damages. Some countries do not allow the limitation or exclusion of incidental or consequential damages, so the above limitation or exclusion may not apply to you. This warranty does not affect your statutory rights, and you may have other rights that vary from country to country. In any event NetSupport's maximum liability shall not exceed the price paid by the end-user / licensee.

TERMINATION: You may terminate this Licence and this Agreement at any time by destroying the Program and its documentation, together with any copies in any form.

NetSupport Ltd. may terminate this Licence forthwith by notice in writing to you if you commit any serious breach of any term of this Licence and (in the case of a breach capable of being remedied) shall have failed within 30 days after receipt of a request in writing from NetSupport Ltd. so to do, to remedy the breach (such request to contain a warning of NetSupport's intention to terminate). Upon termination you will destroy or return to NetSupport Ltd the original and all copies of the software and will confirm in writing to NetSupport Ltd that this has been done.

SUPPORT: If you have a problem with the installation of the software you should in the first instance contact your supplier. You can separately purchase support and maintenance which will also cover the supply of enhancements and upgrades.

GOVERNING LAW : This agreement shall be governed by the laws of England.

<span id="page-3-0"></span>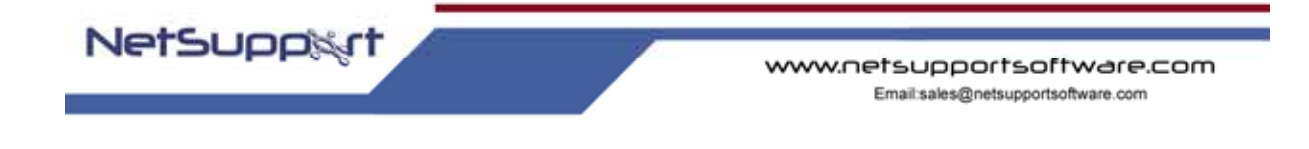

# **What Is A NetSupport Manager Gateway?**

The NetSupport Gateway component provides a secure method to establish connections between NetSupport Control and Client PC's via the Internet using the HTTP protocol, providing web based remote control without the need for complex modifications to existing Firewall configurations.

The Gateway handles communications between the NetSupport Control and Client PC's. As there is no direct connection they can each be located behind a firewall configured to use NAT (Network Address Translation) without the need to make configuration changes, to the Firewall.

A NetSupport Client configured to use the HTTP Protocol connects to the Gateway at startup and maintains a secure connection to the Gateway. A Control with authorised access can establish a HTTP connection on demand to the Gateway and Browse for a list of available Clients to remote control.

In order for the Gateway to effectively connect a Client and Control, both must be able to connect to the Gateway using the HTTP Protocol on the Gateway's configured port. The Default Port is 443 (previously 3085 for Manager 9.00 and below)

The Gateway can be located in various different Network locations as shown in the following scenarios:

#### **Scenario 1**

NetSupport Gateway on the Public Internet.

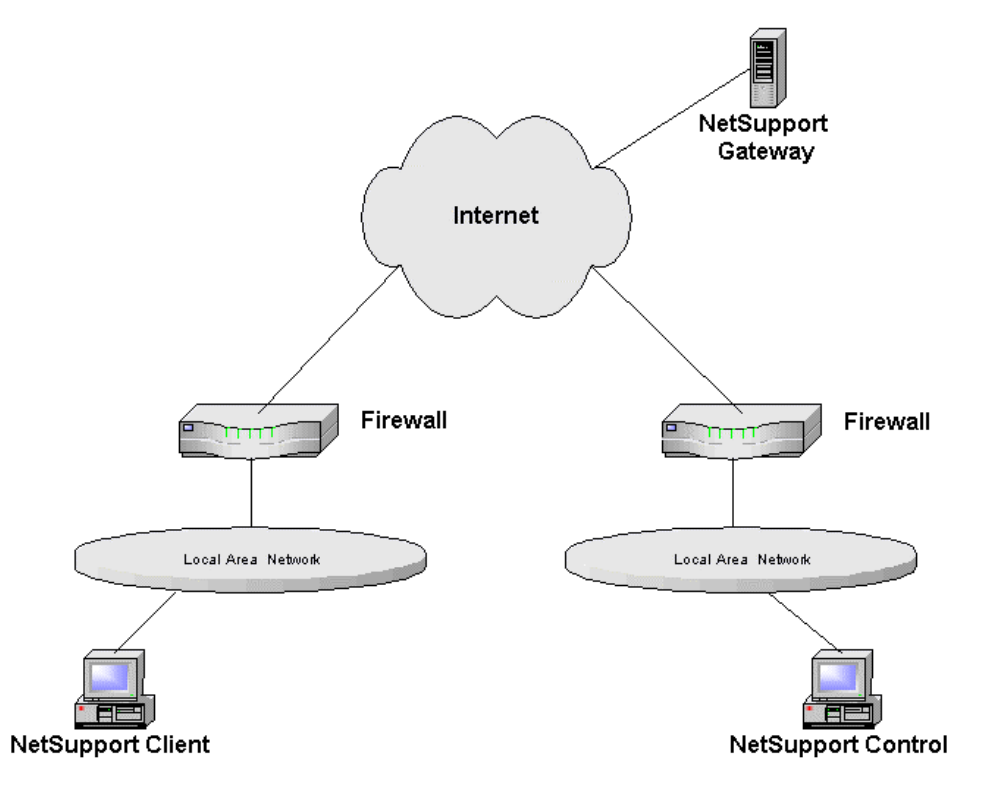

In this scenario the NetSupport Gateway is installed on the Public Internet. No Configuration changes would normally need to be made to either of the firewalls. However the machine that is running the NetSupport Gateway is freely available on the Internet and could be open to an attack.

NetSupp&rt www.netsupportsoftware.com Email:sales@netsupportsoftware.com

# **Scenario 2**

NetSupport Gateway on the Client Network.

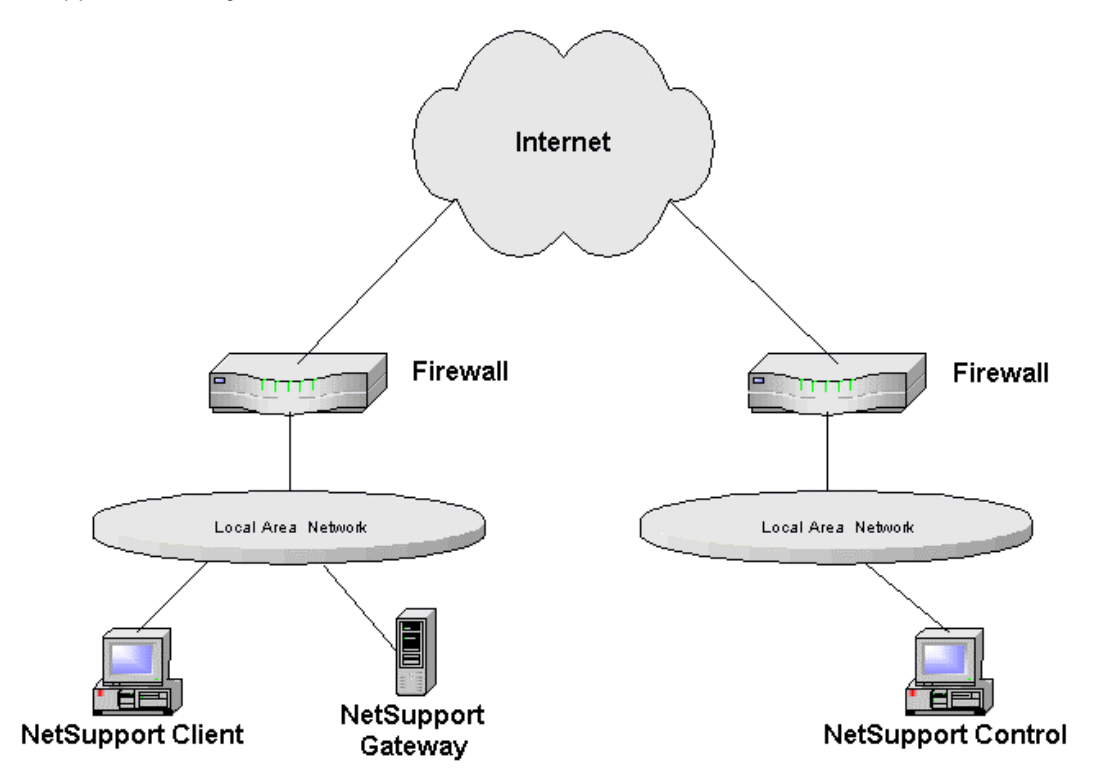

In this scenario the firewall at the NetSupport Client site would need to be configured to allow incoming HTTP Connections to the Gateway (on the NetSupport Gateways Configured Port Number). This would be similar to having a Web server installed at the NetSupport Clients Network and making this web server publicly available to users on the Internet.

The advantage of this location for the gateway is that the machine running the NetSupport Gateway is now protected from attack by a firewall. However this configuration does require some configuration changes to the firewall at the NetSupport Clients Site.

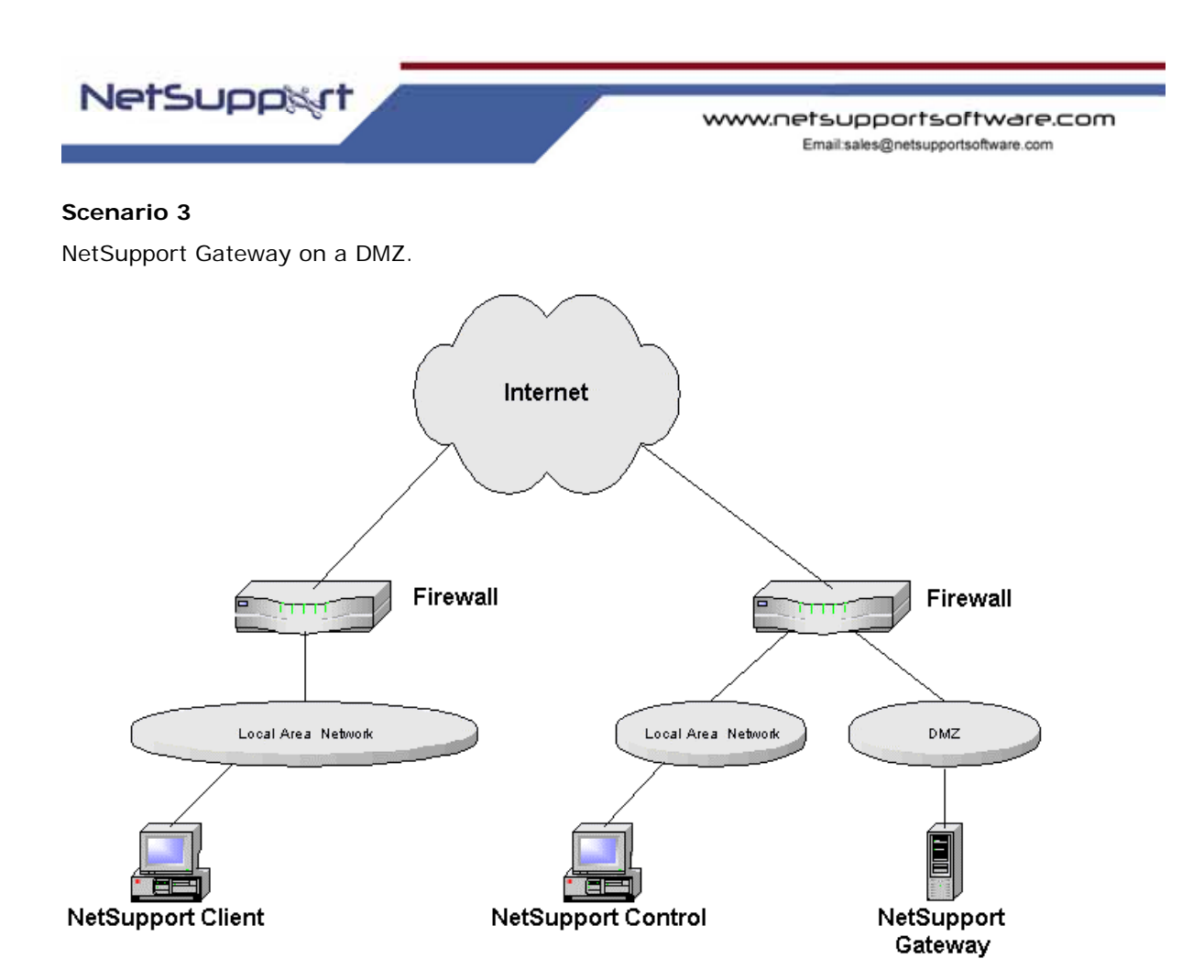

In this scenario the firewall at the NetSupport Control site would need to be configured to allow incoming HTTP Connections to the Gateway (on the NetSupport Gateways Configured Port Number). This would be similar to having a Web server installed on the DMZ and making this web server publicly available to users on the Internet.

The advantage of this location for the Gateway is that the machine running the NetSupport Gateway is now protected from attack by a firewall. However this configuration does require some configuration changes to the firewall at the NetSupport Controls Site

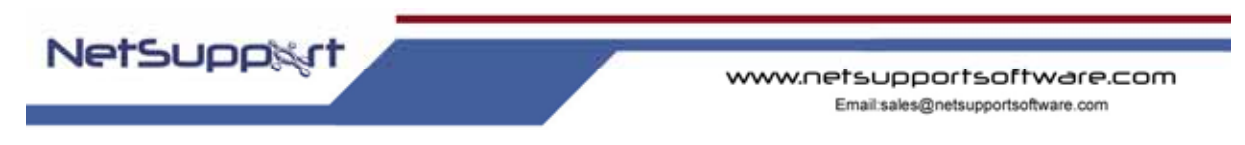

# **Scenario 4**

NetSupport Gateway on the NetSupport Clients Network with a NetSupport Control on the public Internet.

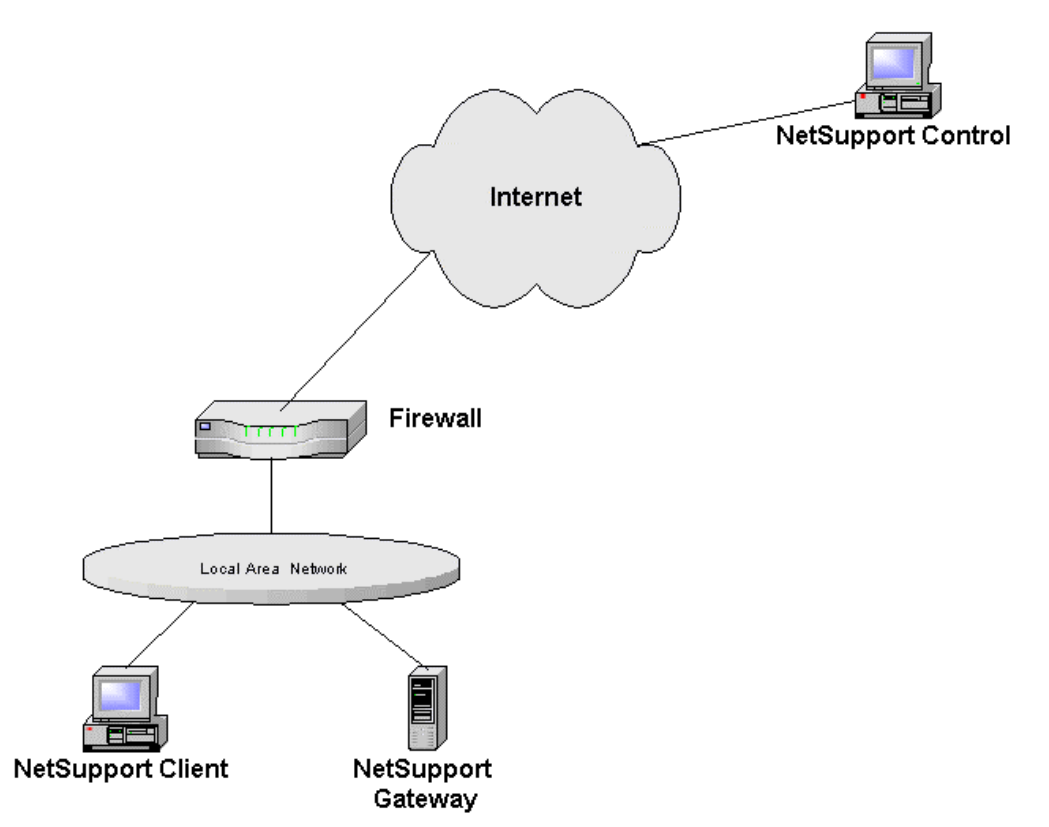

In this scenario the firewall at the NetSupport Client site would need to be configured to allow incoming HTTP Connections to the Gateway (on the NetSupport Gateways Configured Port Number). This would be similar to having a Web server installed at the NetSupport Clients Network and making this web server publicly available to users on the Internet. This Example could be used to provide remote access to users working from home.

<span id="page-7-0"></span>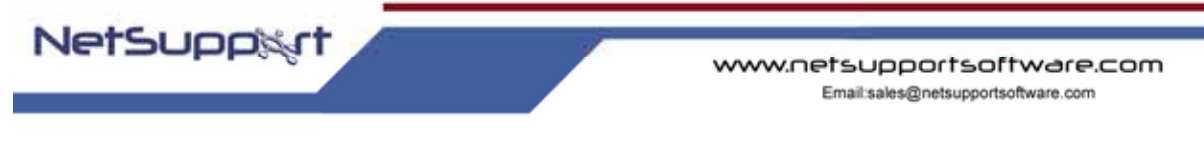

#### **Installing the NetSupport Gateway**

The NetSupport Gateway can only be used on an NT based Operating System (Win2k, NT, XP) as the NetSupport Gateway installs as a service.

The Gateway is not installed by default. To install the NetSupport Gateway run the standard NetSupport Manager for Windows Installation package. When prompted for an installation type, select *Custom*. When prompted to select from the list of available components select "Gateway" and continue through the installation.

At the end of the Installation the "*NetSupport Gateway Configuration Utility*" will run as shown below:

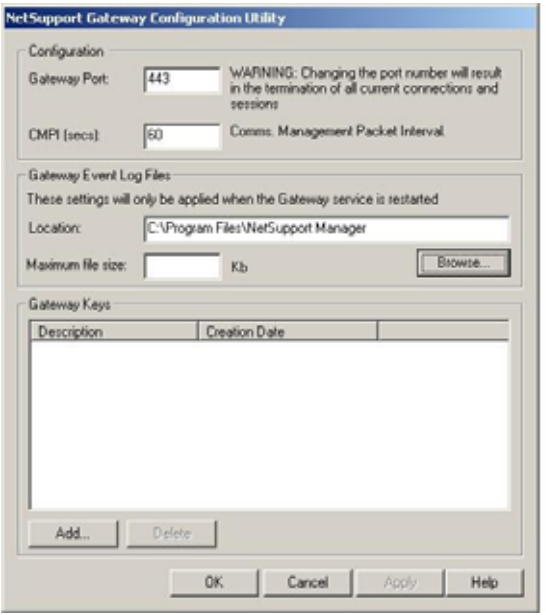

Here you can set the Port Number that the Gateway will accept connections on. The Default Port is 443. You can also specify the location and maximum size of the Gateways log file. The Logging functions of the Gateway are explained in detail later in this document.

You can also add a Gateway Key. Gateway keys are used to authenticate NetSupport Clients and Controls, therefore ensuring that unauthorised users cannot use the Gateway.

You must set at least one Gateway Key before you can apply the configuration, the Gateway will not accept any connections unless at least one Gateway Key is configured.

<span id="page-8-0"></span>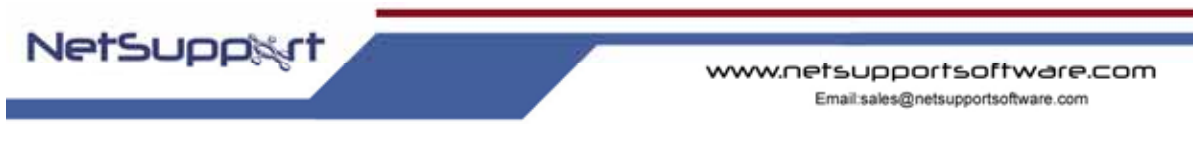

# **Setting up Clients to Use the Gateway**

To configure a Client to use the HTTP protocol you will need to run the NetSupport Configurator.

**Note:** If you are running the NetSupport client on a Pocket PC device you will need to run the NetSupport Configurator on the Host PC {Start}-{Programs}- {NetSupport Manager for Pocket PC 2003}-{Client Configuration}.

1. Select {*Connectivity}{HTTP}*.

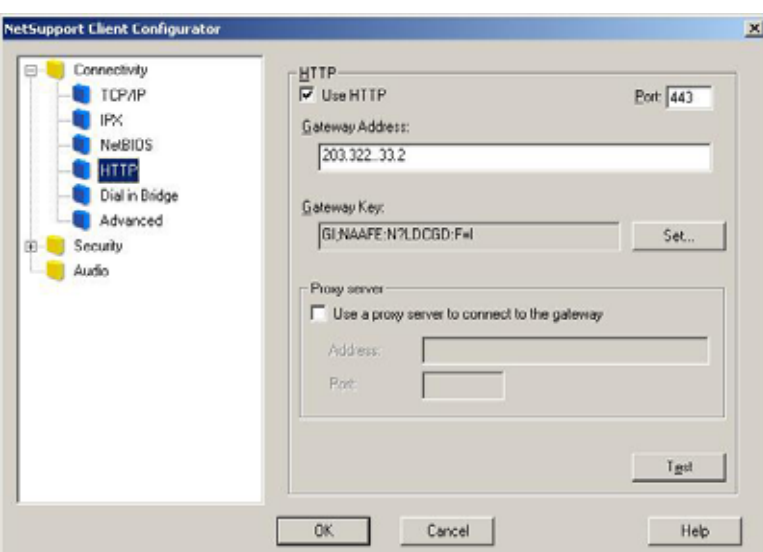

- 2. Check the *Use HTTP* option and confirm the Port Number, 443 being the NetSupport default.
- 3. Enter the TCPIP address of the NetSupport Gateway.
- 4. Press the *Set* Button to set a Gateway Key. The key you set must be identical to one of the Gateway Keys added to the Gateway.
- 5. Proxy Server settings can be set if the client needs to access the Gateway via a Proxy **Server**

Once you have completed the configuration save the configuration and restart the NetSupport Client. The Client will then attempt to connect to the Gateway on start-up.

The entire configuration for a NetSupport Client is stored in the Configuration file and this can be easily copied or Deployed (Using NetSupport Deploy) to other NetSupport Clients, for further details please refer to the Online Help or Manual.

<span id="page-9-0"></span>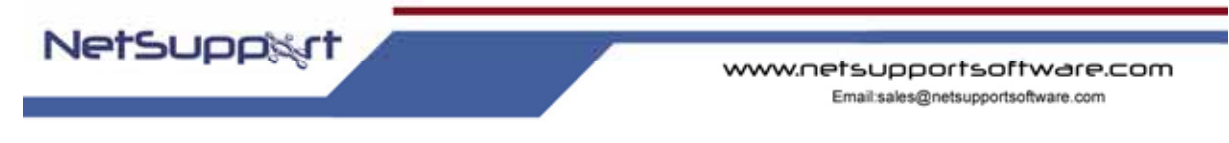

# **Setting Up a Control to use the NetSupport Gateway (Windows Control)**

Before you can connect to a NetSupport Client using a NetSupport Gateway you *must* add the Gateway definition to your NetSupport Control. To do this, follow the steps below.

1. Run the NetSupport Control.

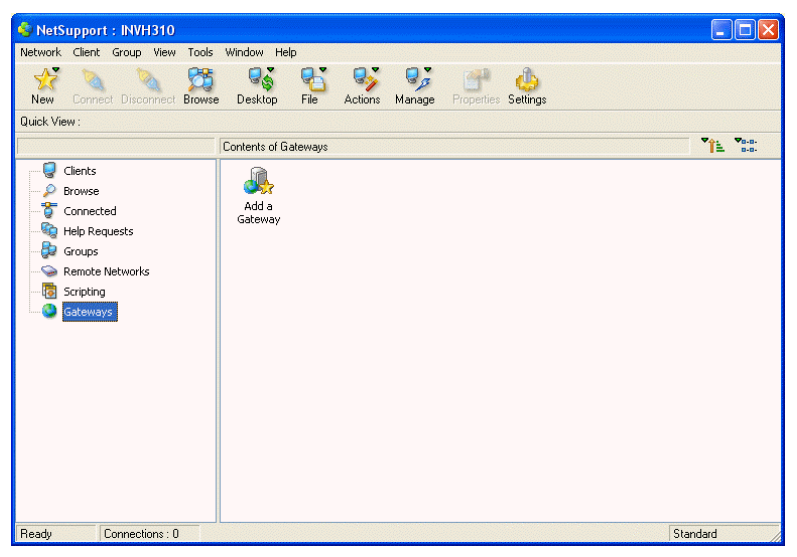

- 2. In the left hand pane select the *Gateways* Group.
- 3. Double click on the *Add a Gateway* Icon.
- 4. Enter a Name and Description for the Gateway, click *Next*.
- 5. Enter the IP Address of the Gateway and the Port that the gateway is configured for (Default is 443), click *Next*.
- 6. You can optionally add Proxy Server settings. Required if the Control program needs to access the Gateway via a proxy Server.
- 7. At the next step press the *Set* button and set the Gateway Key that you will use.
- 8. Click *Finish* to save the new Gateway definition.

**Note:** If the Gateway is configured with multiple Gateway Keys, when you browse for clients on this Gateway you will only see Clients that are using the same Gateway Key that you enter here.

You can have multiple gateways configured in your NetSupport Control with the same IP address but different Gateway Keys.

Once you have a Gateway Configured in your control you can Browse the Gateway for a list of connected Clients.

<span id="page-10-0"></span>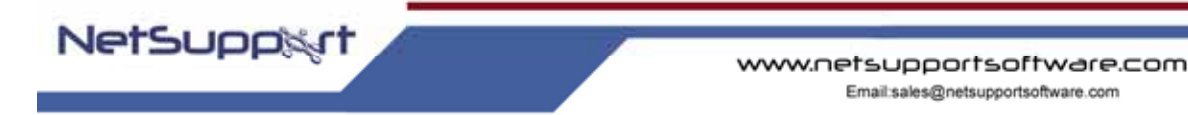

# **Setting Up a Control to use the NetSupport Gateway (Pocket PC Control)**

- 1. Load the Control program.
- 2. Select the Commands Options

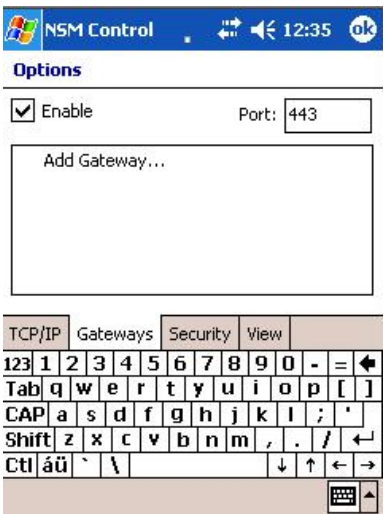

- 3. On the Gateways tab tick to enable Gateway support.
- 4. Set the Default Port number to be used when Adding Gateway configurations.
- 5. Double Click to Add Gateway…

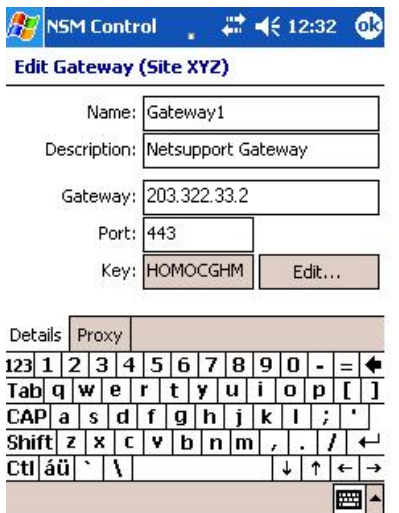

- 6. Enter a suitable name and description to identify the Gateway PC.
- 7. Enter the IP Address of the Gateway.
- 8. Enter the Port that the Gateway is configured for (Default is 443)

**Note:** It is recommended that NetSupport Manager Gateway Version 9.10 or above is used with Pocket PC devices.

- 9. Press the *Edit* Button and set the Gateway Key. This needs to match a corresponding key configured on the Gateway PC.
- 10. Proxy Server settings can be entered if the Control program needs to access the Gateway PC via a Proxy Server

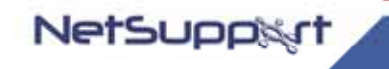

# **To Browse a Gateway PC for available clients**

- 1. Load the Control program.
- 2. Select Commands Browse.

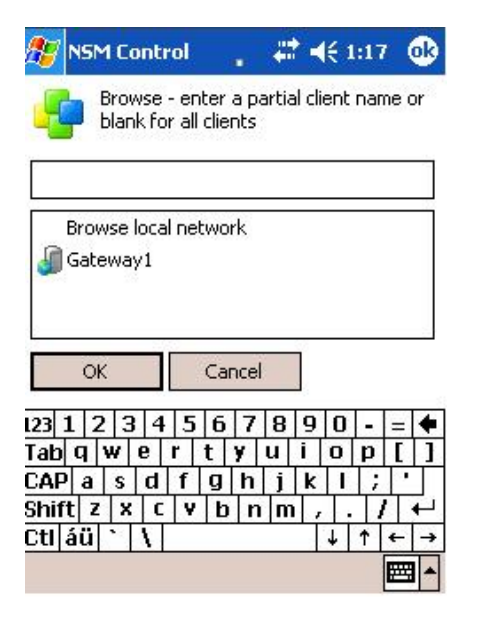

- 3. Optionally enter a partial client name to filter the browse list.
- 4. Double Click on the Gateway to browse for clients.
- 5. Double Click on the client in the browse list to remote control

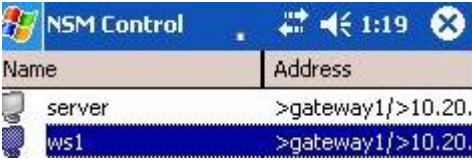

<span id="page-12-0"></span>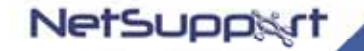

#### **Securing the NetSupport Gateway.**

The Gateway will support multiple Gateway keys, each key must be a minimum of 8 characters, and Gateway Keys can be added to the Gateway dynamically without disrupting any Current Connections.

The Gateway will not accept connections from a NetSupport Control or Client unless a Gateway key configured at the NetSupport Client or NetSupport Control has also been entered at the Gateway.

Clients support one key only and the Control is able to support multiple Gateways with different keys, all Gateway Key data is sent encrypted between the Client, Control and Gateway. Once connected to the Gateway all Client and Control security such as user names, Security Keys etc will function normally.

A Control can only connect and Browse for clients that are using the same Gateway Key as the Control.

#### **Gateway Key connection Matrix**

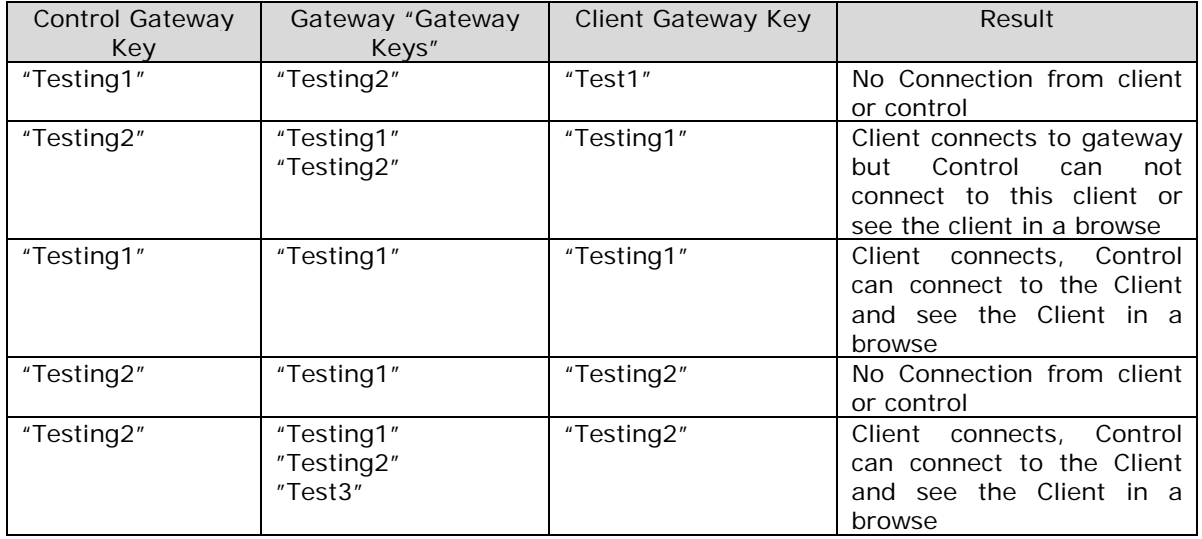

<span id="page-13-0"></span>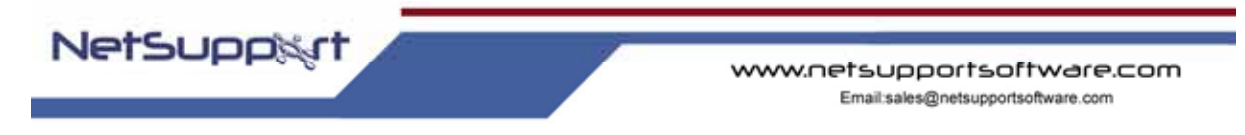

#### **Logging and Monitoring the NetSupport Gateway.**

The Gateway runs as a service and is displayed as an icon is the system tray. If you rightclick on this Icon a shortcut menu is displayed giving options to "Open", "Configure" or "About"

If you select Open the NetSupport Gateway Status window is displayed.

The "Clients" Tab will show a list of all the NetSupport Clients currently connected to this Gateway

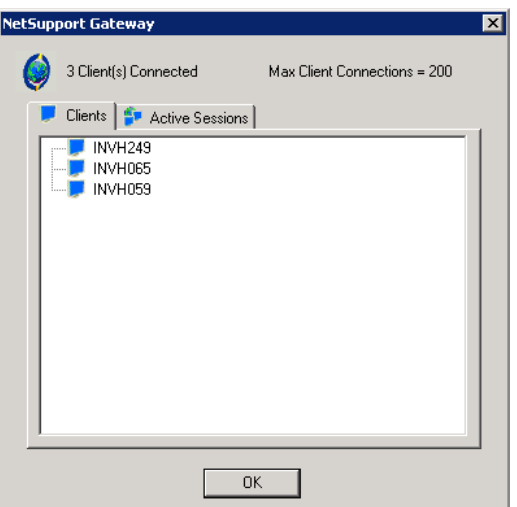

The "Active sessions" tab displays a list of current connections between a NetSupport Control and a NetSupport Client with the date and time that the connection started.

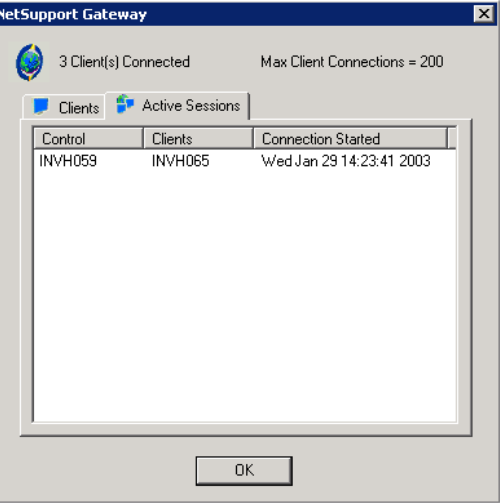

The NetSupport Gateway creates a log file that records activity through the Gateway. The log file name is gw001.log and is stored in the locations specified in the Gateway configuration dialog.

Gw001.log Example

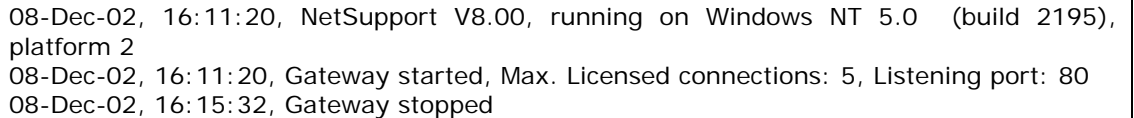

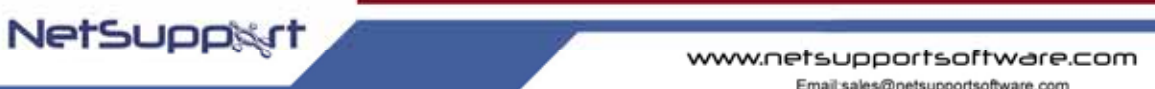

The following is a list of Events that are logged to the NetSupport Gateway Log File

**<product\_name> <product\_version>, running on <operating\_system> <operating\_system\_version> <operating\_system\_ service\_pack> (build <build\_number>), platform <platform\_number>** 

This event is logged when the Gateway is first started. A typical example would be as follows:

NetSupport V8.00D, running on Windows NT 5.0 Service Pack 3 (build 2195), platform 2 Gateway started. Mac licensed connections: <max\_connections>

This event is logged when the Gateway is first started.

**Failed to start gateway** 

This event is logged when the Gateway fails to start. **Gateway stopped** 

This event is logged when the Gateway is stopped. Listening on port <port\_number>

**This event is logged when the Gateway starts listening on the specified port. This occurs during start-up and when a change in the Gateway port is applied in the Gateway Configurator.** 

Listening on port <port\_number>

This event is logged when the Gateway starts listening on the specified port. This occurs during start-up and when a change in the Gateway port is applied in the Gateway Configurator.

Failed to bind to listening port <port\_number>

**This event is logged when the Gateway fails to assign the specified port to listen for incoming connections. The port is probably being used by another application. Reloading configuration** 

**This event is logged by the Gateway when the administrator has used the Gateway Configurator to apply configuration changes.** 

**Listen port has changed. All current connections and sessions will be terminated.** 

This event is logged by the Gateway when the administrator modifies the listening port in the Gateway Configurator and then applies the change whilst the gateway is running.

# NetSupp&rt

# **Reloading Gateway Keys**

This event is logged by the Gateway when the administrator has used the Gateway Configurator to apply configuration changes – which may have included additions or removals to the list of Gateway keys.

# **Client <clientname> connected**

This event is logged when a Client connects to the Gateway **Client <clientname> disconnected** 

This event is logged when a Client disconnect from the Gateway. **Control <controlname> connected to Client <clientname>** 

This event is logged when a Control connects to a Client.

**Control <controlname> disconnected from Client <clientname>** 

This event is logged when a Control disconnects from a Client.

**Licence exceed. Rejecting connection from Client <clientname> (<real\_ip\_address>, <public\_ip\_address>)** 

This event is logged when a client connecting to the Gateway would exceed the licensed number of Clients.

**Security check failed for Client <clientname> (<real\_ip\_address>). Terminating**  connection from <public\_ip\_address>

**This event is logged when a new Client connection fails to provide a valid Gateway Key.** 

**Security check failed for control browse. Terminating connection from <public\_ip\_address>** 

This event is logged when a Control fails to provide a valid Gateway Key during a browse Clients request.

**Security check failed for Control <controlname>. Rejecting connection request to Client <clientname> from <public\_ip\_address>** 

This event is logged when a control fails to provide a valid Gateway Key during a connection request to a Client.

**Client/Control security check failed for Control <controlname>. Rejecting connection request to Client <clientname> from <public\_ip\_address>** 

This event is logged when the Gateway Key provided by the Control during a connection request to a client does not match the Gateway Key supplied by the Client.

<span id="page-16-0"></span>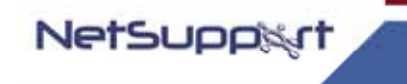

# **Contacting NetSupport**

If you have any comments regarding the design, installation, configuration, or operation of this package please contact us.

# **UK & International**

[www.netsupportsoftware.com](http://www.netsupportsoftware.com/) Technical Support: *support@netsupportsoftware.com* Sales (UK & Eire): *sales@netsupportsoftware.co.uk*  Sales (International): *sales@netsupportsoftware.com*

# **North America**

[www.netsupport-inc.com](http://www.netsupport-inc.com/) Technical Support: *support@netsupport-inc.com* Sales: *sales@netsupport-inc.com*

# **Germany, Austria and Switzerland**

[www.pci-software.de](http://www.pci-software.de/) Technical Support: *support@pci-software.de* Sales: *sales@pci-software.de*

# **Japan**

[www.pcip.co.jp](http://www.pcip.co.jp/) Technical Support: *support@pcip.co.jp* Sales: *sales@pcip.co.jp*